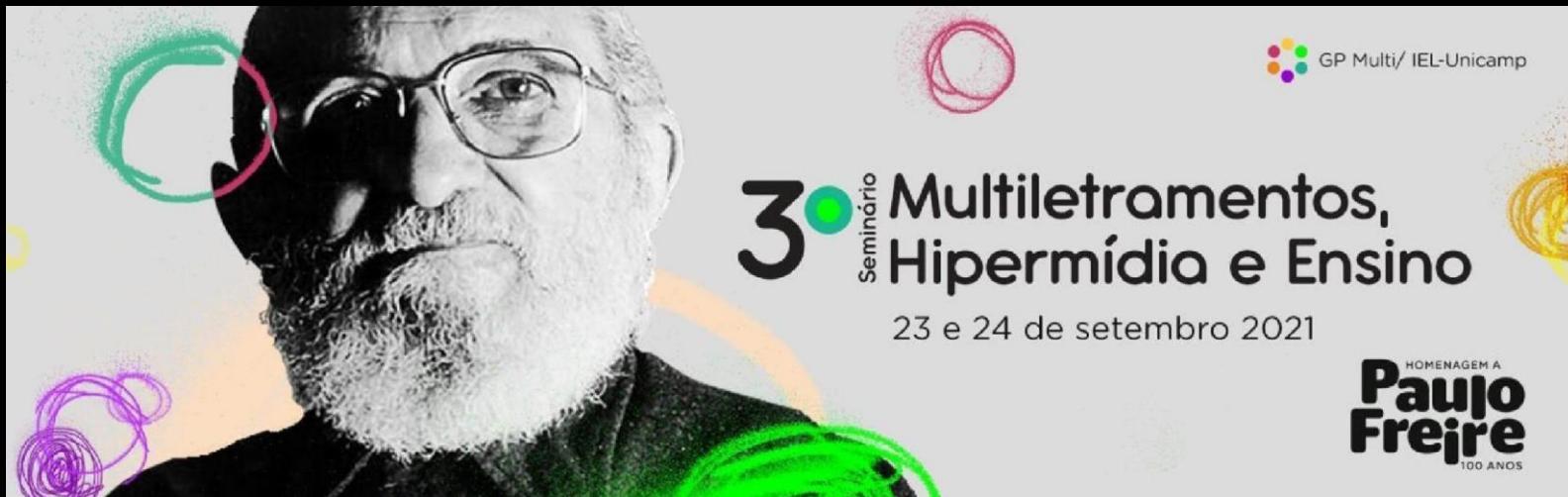

## **PASSO A PASSO PARA COMPARTILHAR TELA NO ZOOM**

1) Abra o arquivo da apresentação que será compartilhada em seu computador.

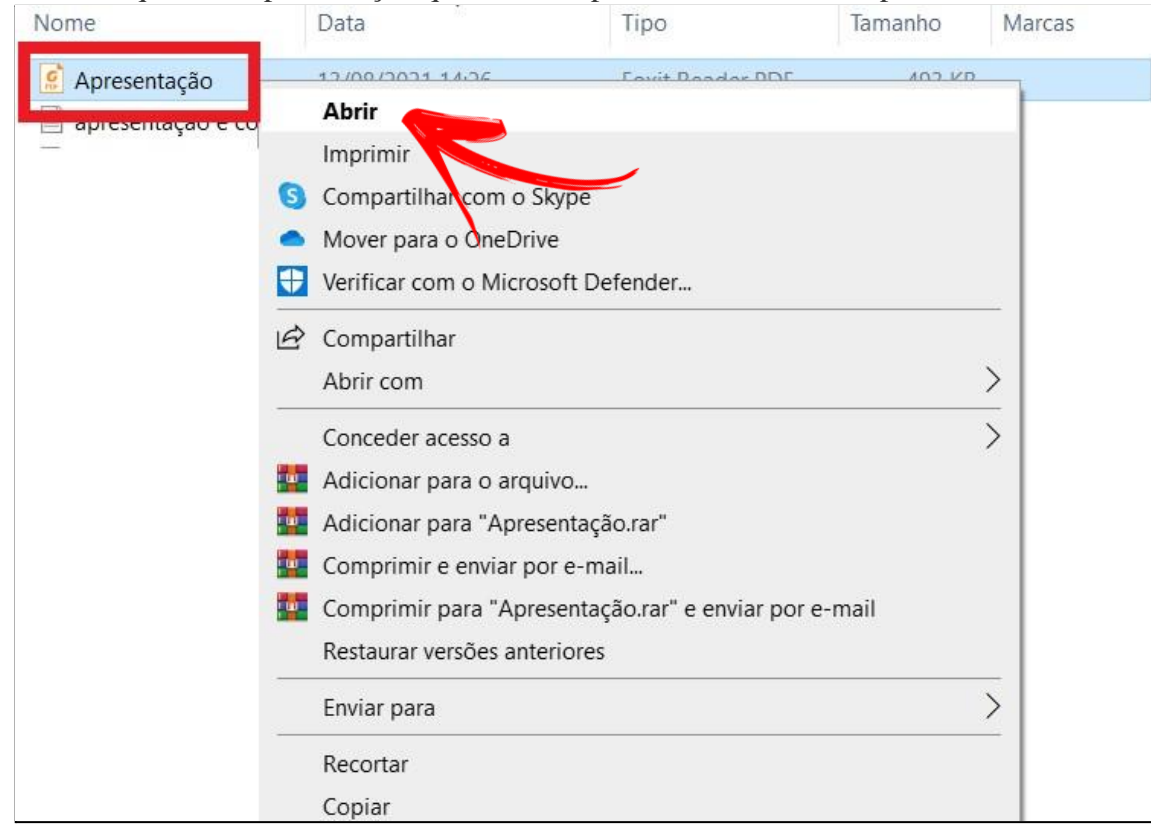

- 2) Volte à tela inicial da reunião no Zoom.
- 3) Clique no botão "Compartilhar tela" para iniciar o recurso de compartilhamento  $\boxed{\cdot \cdot}$ ;

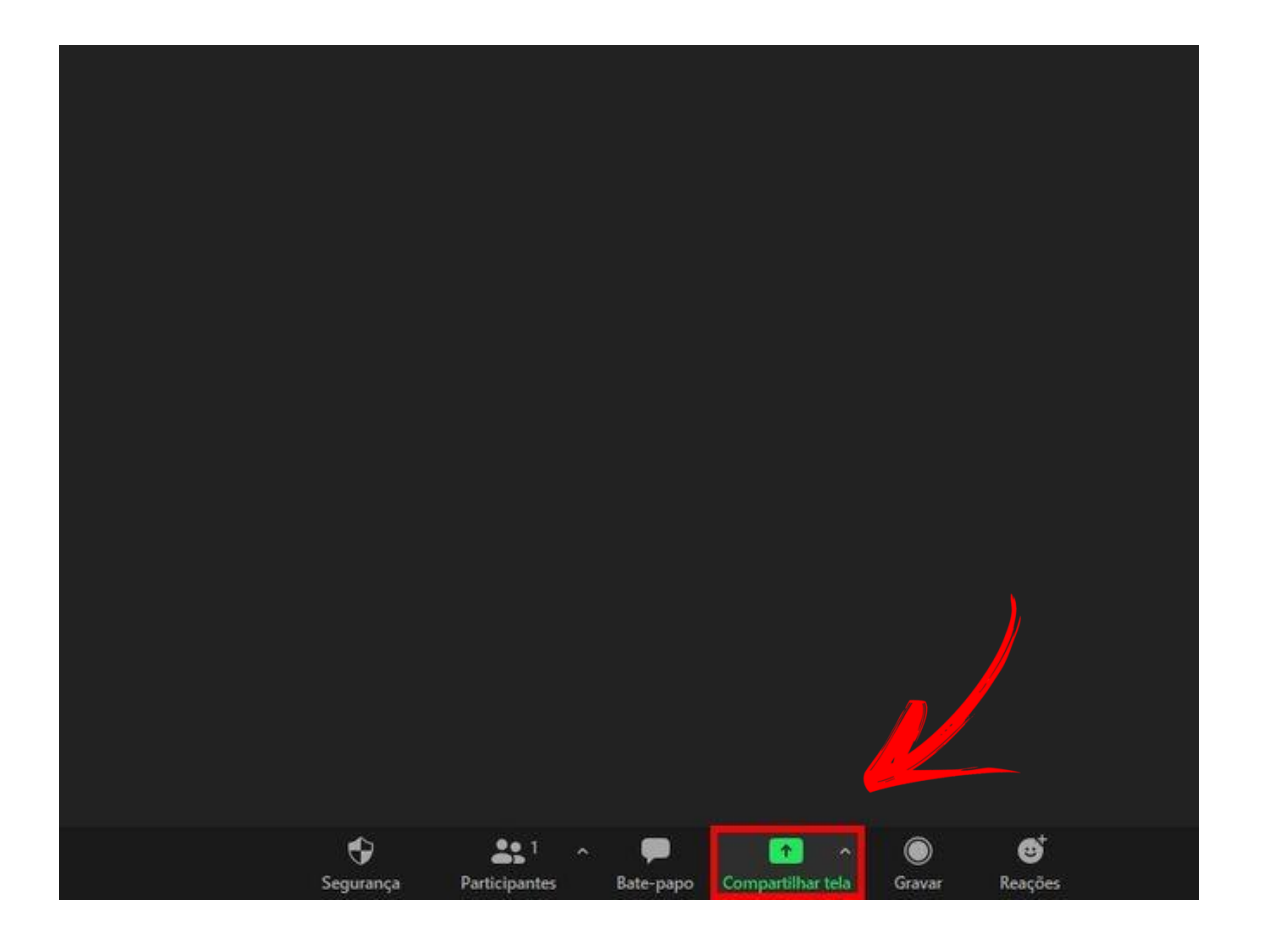

4) Selecione a apresentação que deseja compartilhar. Em seguida, clique no botão

"Compartilhar", no canto inferior direito da tela.

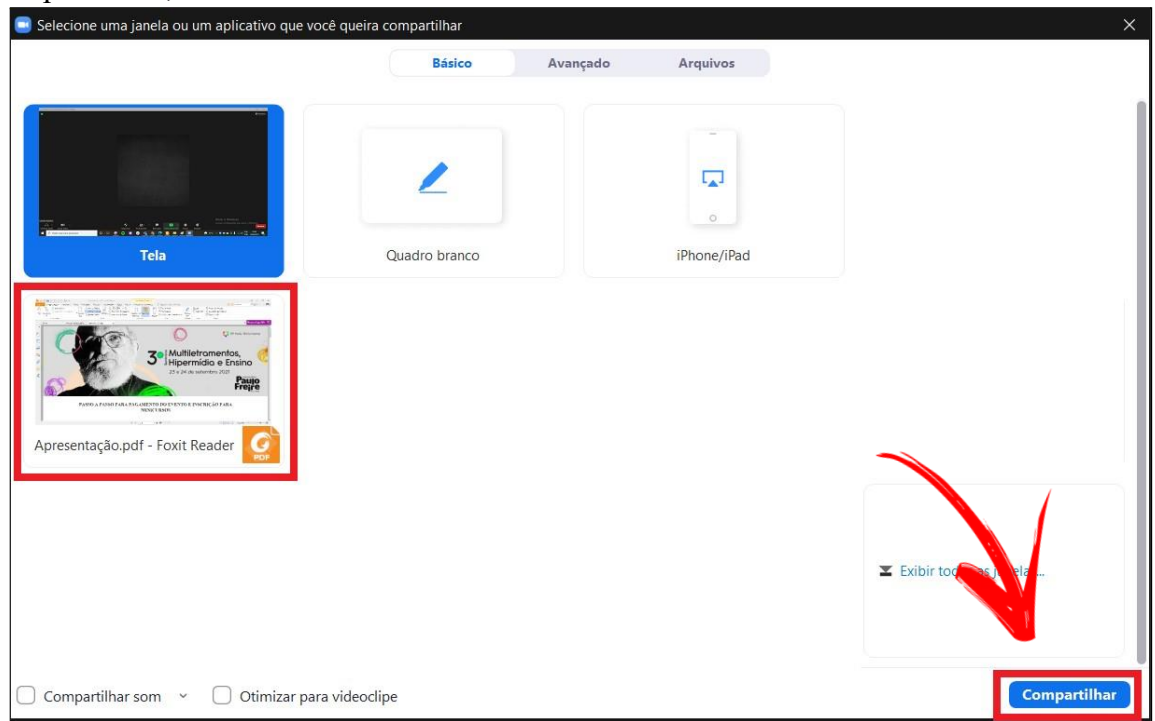

5) Quando o compartilhamento da tela for ativado, um menu deverá ser exibido. Para encerrar a transmissão, clique em "Interromper compartilhamento".

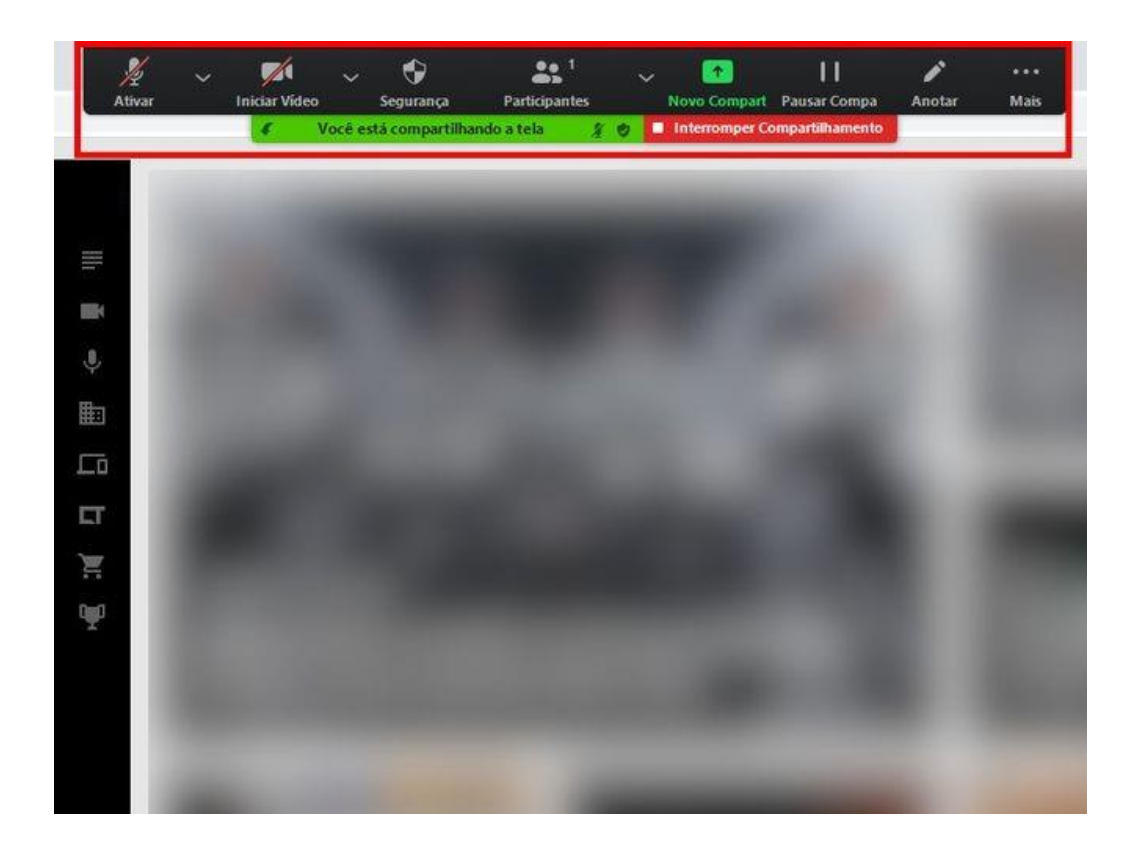

## **Observação Importante:**

**Os Participantes são responsáveis pela apresentação a ser realizada.**

**Caso haja dificuldades em compartilhar a tela ou outros problemas de conexão, os minutos serão descontados da apresentação.**

Sugerimos também que adicionem as páginas do evento nas redes sociais.

Página oficial do event[o:](https://www2.iel.unicamp.br/seminariomhe/) <https://www2.iel.unicamp.br/seminariomhe/> Instagra[m:](https://www.instagram.com/multiletramentosunicamp/?hl=pt-br) <https://www.instagram.com/multiletramentosunicamp/?hl=pt-br> YouTube:<https://www.youtube.com/channel/UCqsntEk6di6LcVI0RlI71Ew> Facebook:<https://www.facebook.com/seminariomhe2> E-mail: seminariomhe@iel.unicamp.br

Saudações,

**Comissão Organizadora do 3º Seminário Multiletramentos, Hipermídia e Ensino**